www.hongdian.com

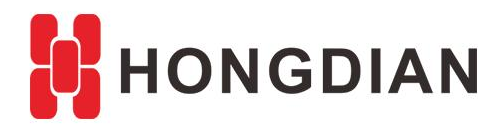

# **Application Guide**

## **Wedora Cloud - Installation Steps**

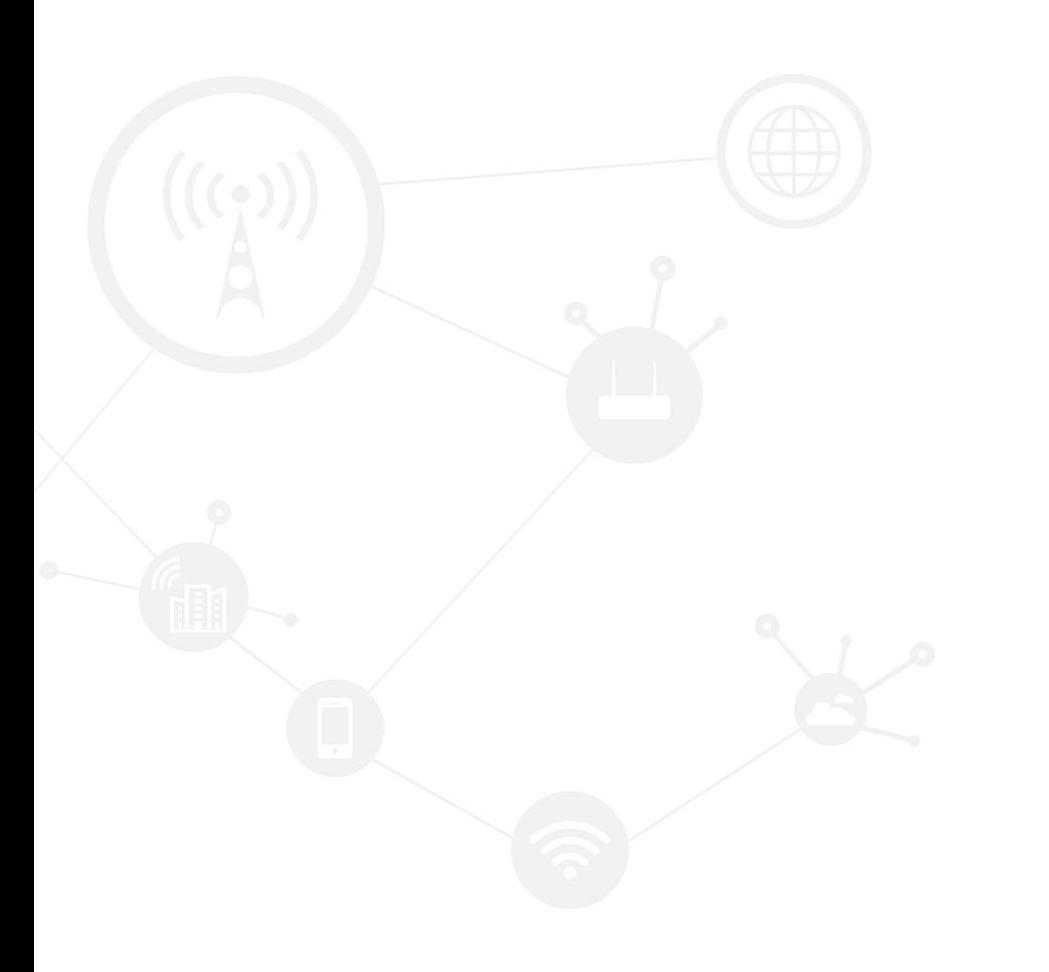

#### **Contents**

<span id="page-1-0"></span>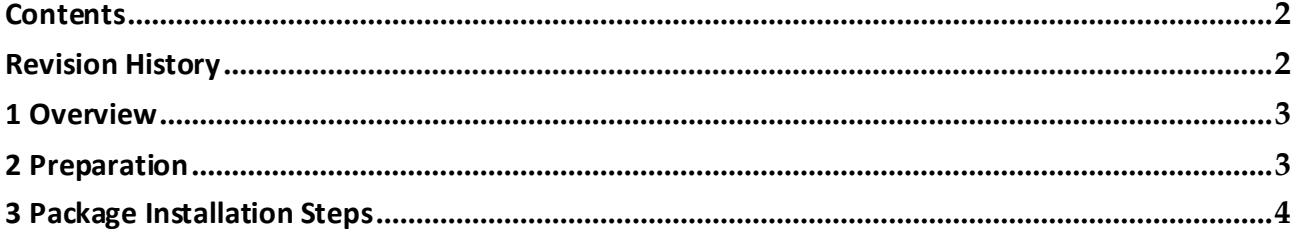

#### **Revision History**

<span id="page-1-1"></span>Updates between document versions are cumulative. Therefore, the latest document version contains all updates made to previous versions.

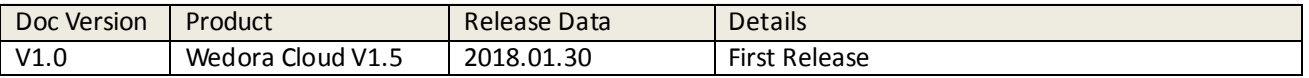

## <span id="page-2-0"></span>**1 Overview**

Wedora Cloud is the M2M Cloud Management Platform for Hongdian M2M products including routers, DTU,and etc.

This article introduces how to install the Wedora Platform in your CentOS 6.

<span id="page-2-1"></span>You should get the wedora iso package for auto installation, such as: wedora V1.5.0 20171228.iso

#### **2 Preparation**

Before the installation, you need to check the following:

- 1. Install the CentOS-6.5 64 bit in your server machine, (We suggest use CentOS-6.5-x86\_64bin-DVD1.iso, and the suggested RAM is 4G or higher ).
- 2. The CentOS system shall be without Java and Mysql database etc, which will be installed by the package.

If you install the CentOS-6.5-x86\_64bin-DVD1.iso, please configure the system as below. Please select one among "Desktop", "Basic Server", "Web Server", as below

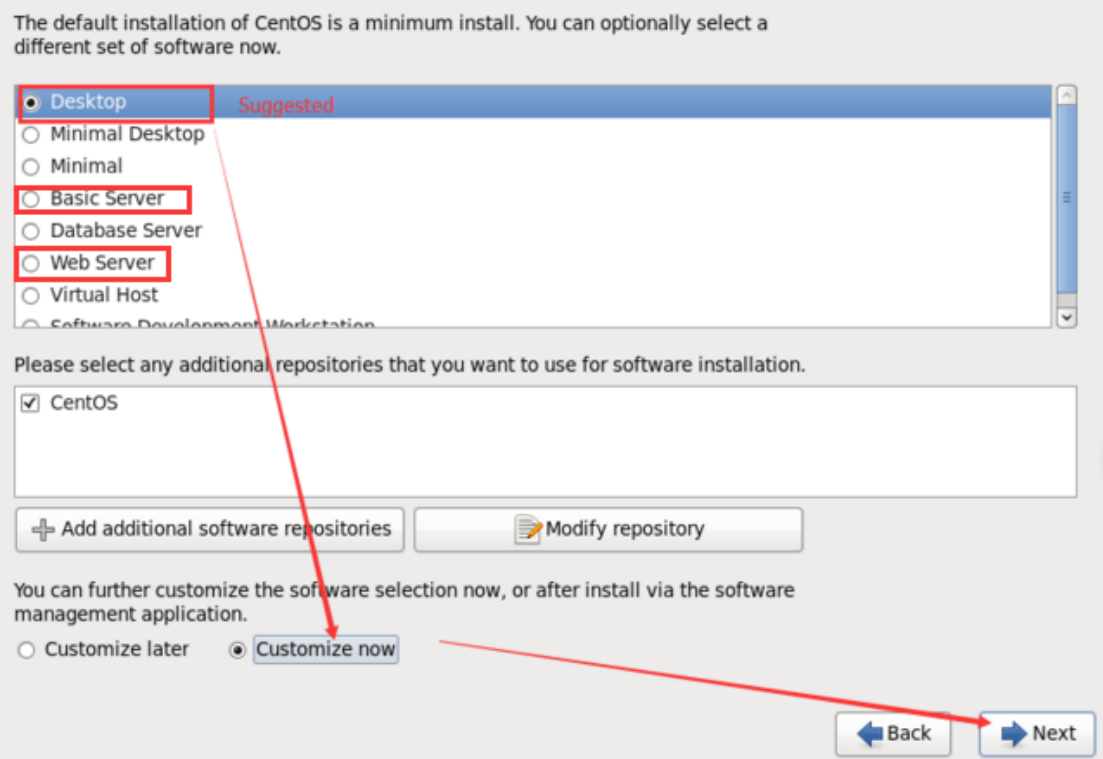

#### Application Guide - Wedora Cloud Installation Steps

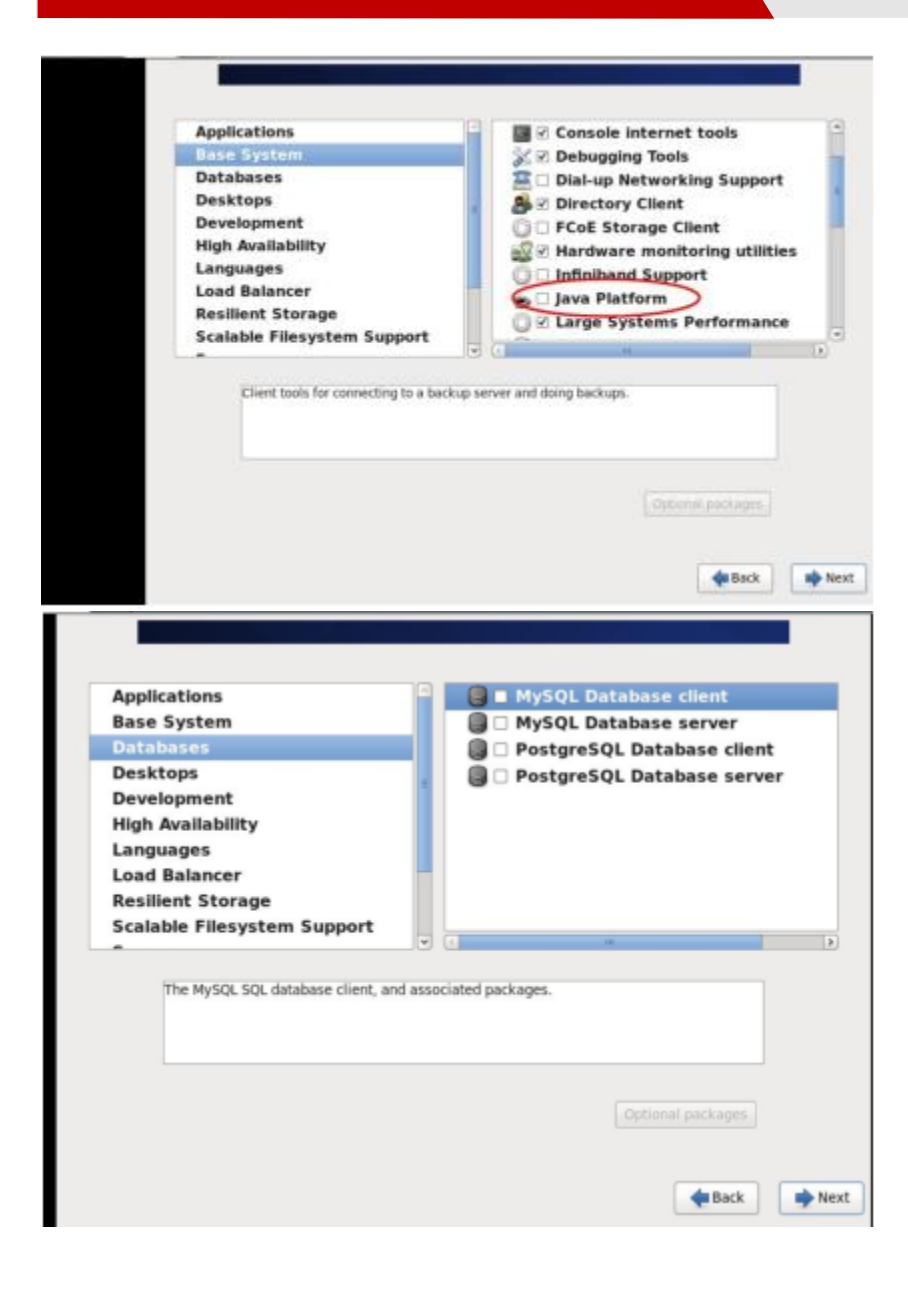

### <span id="page-3-0"></span>**3 Package Installation Steps**

**1.** Upload the IOS file to the CentOS server. The path is /home/. After uploading, input "ls" to view the list. **cd /home ls** It should print: wedora\_V1.5.0\_20171228.iso

**2.** Create directory (create a directory for hanging contacts) **mkdir -p /home/cdrom**

**3.** Mount the ISO file.

Application Guide - Wedora Cloud Installation Steps

#### **ls**

**mount -o loop wedora\_V1.5.0\_20171228.iso /home/cdrom/**

**4.** Enter the /home/cdrom/, to run the shell script file.

**cd /home/cdrom ls ./setup\_en.sh** According to the prompts to select the language and installation. #Choose 1, represents: Chinese version. #Choose 2, represents: English version When it print the tips:

Please enter installation directory… please press enter:

Just press "Enter" ,wait for a moment, it will start the installation.

**5.** Wait the script executing -->>Finish.

Make sure your CentOS can access the Internet.

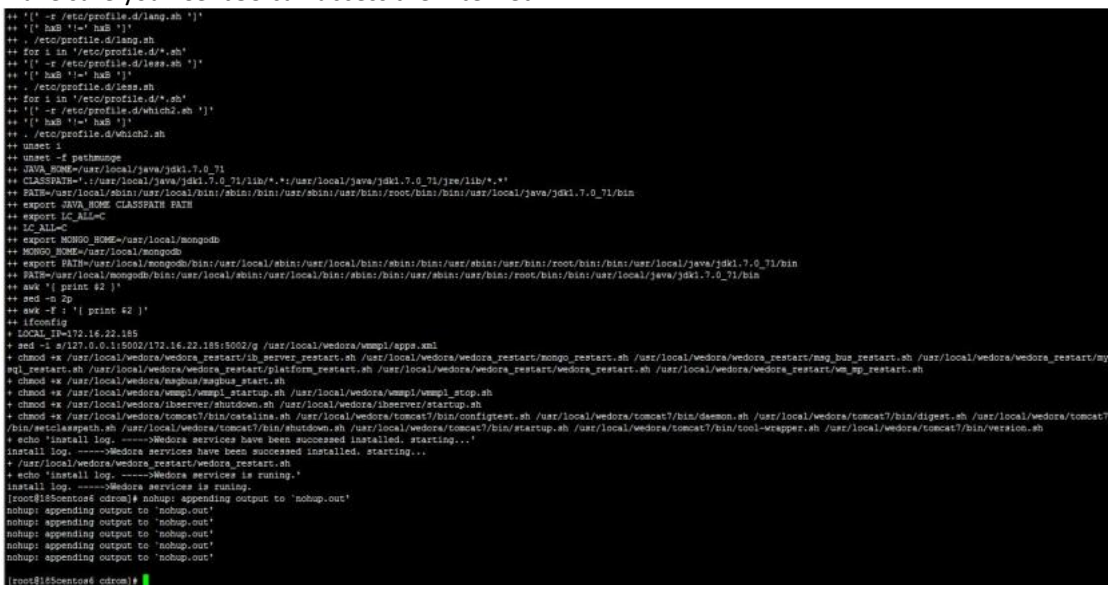

**6.** After finished,open the browser with URL: http://("Server IP"):51682/wedora/ (Local PC is : 127.0.0.1:51682/wedora/) Use "admin" to login, default password is "123456".

Application Guide - Wedora Cloud Installation Steps

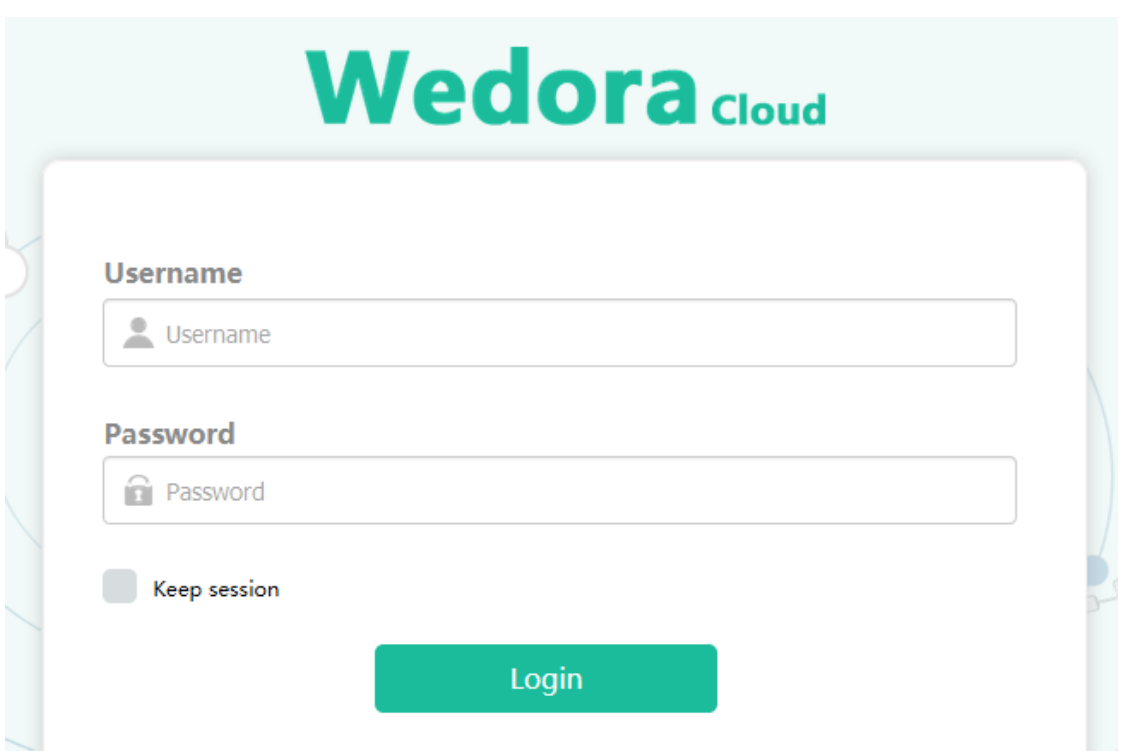

**7.** If you creat a sub user by on the platform, the default password can be changed in the conf file.

**cd /usr/local/wedora/tripartite/**

```
vi ./tomcat/webapps/wedora/WEB-INF/icloudboss.properties
```
Find the value and you can also change it as below.

**user.init.pwd=HongdianCloud**

**8.** If you changed the config file, you may need to restart the Wedora platform.

**cd /usr/local/wedora/bin ls ./shutdown\_wedora.sh** Wait for serval minutes for shuting down, and then start it up. **./startup\_wedora.sh**

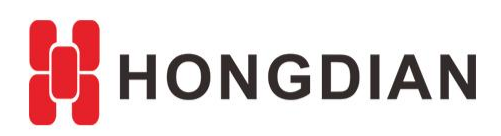

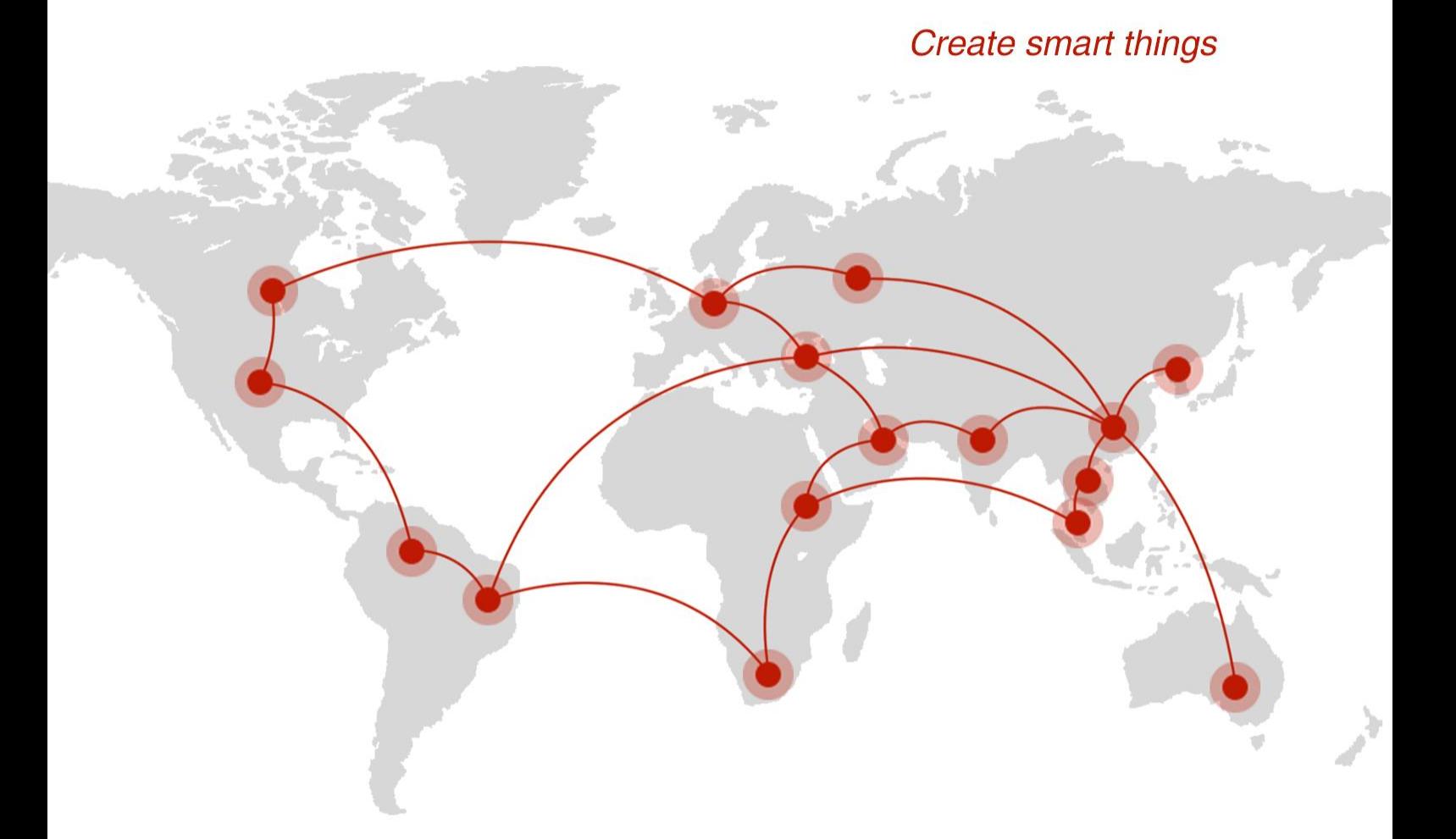

#### **Contact us**

♦ F14 - F16, Tower A, Building 14, No.12, Ganli 6th Road, Longgang District, Shenzhen 518112, China.

 $\blacksquare$  +86-755-88864288-5

 $\bullet$  +86-755-83404677

 $f$  hongdianchina

(iii) www.hongdian.com

sales@hongdian.com

Hongdian\_China